アクティベーション方法

- [Signals ChemDraw](#page-1-0) を購入した場合
- Signals ChemDraw 以外(ChemDraw Prime、ChemDraw Professional、ChemOffice) を購入した場合
	- [オンラインでアクティベーションを行う場合](#page-3-0)
	- [ファイルのアップロードでアクティベーションを行う場合](#page-5-0)

<span id="page-1-0"></span>Signals ChemDraw を購入した場合

注意! アクティベーションを実施したい PC は、インターネットに接続可能である必要が あります。

注意! 本アクティベーション実施後に 30 日間が経過すると、自動でアクティベーション が外れるため、30 日置きに本アクティベーションを実施する必要があります。

1. 製品起動時に、Licensing ウィンドウが表示されます。Signals account を選択し、 Continue をクリックします。

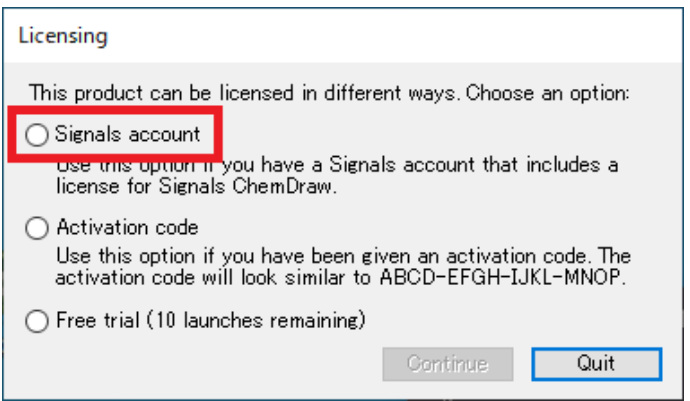

2. テナントの URL を入力し、Sign In をクリックします。

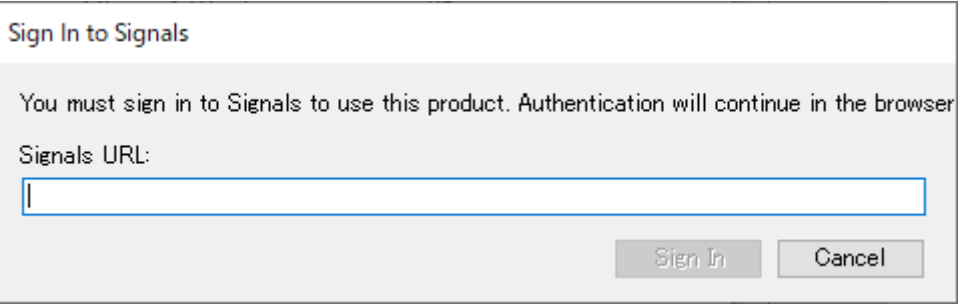

- 3. テナントのログイン画面にて、
	- ログイン ID (通知メールが配信されたメールアドレス)
	- パスワード

上記 2 点を入力し SIGN IN をクリックします。

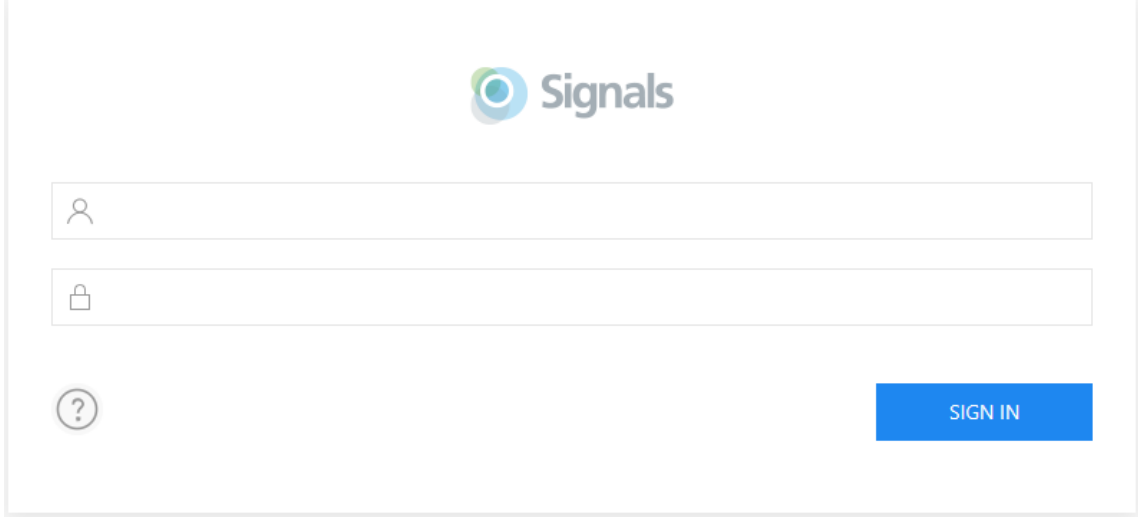

4. 下図が表示されます。開くをクリックして、アクティベーションの完了です。

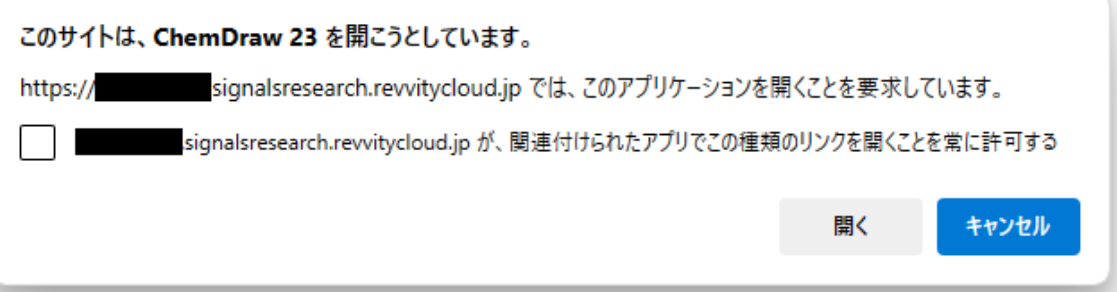

Signals ChemDraw 以外(ChemDraw Prime、ChemDraw Professional、ChemOffice)を購入 した場合

オンラインでアクティベーションを行う場合

<span id="page-3-0"></span>1. 製品起動時に、Licensing ウィンドウが表示されます。Activation Code を選択し、 Continue をクリックします。

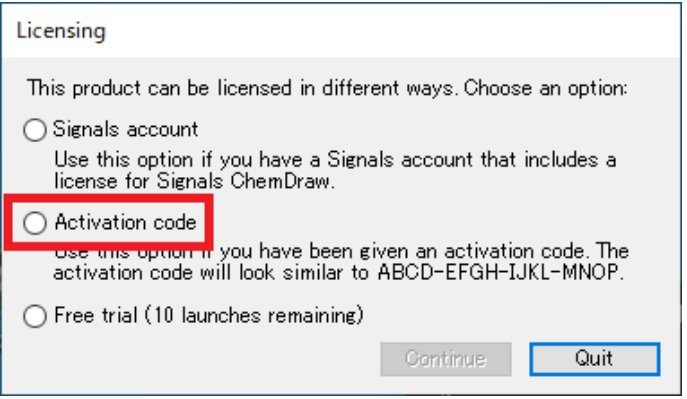

- 2. アクティベーションウィンドウが表示されます。各フィールドに
	- Name
	- **·** Organization
	- **•** Email
	- **•** Activation Code

を入力し、「Activate or deactivate online」を選択して Activate ボタンをクリックします。

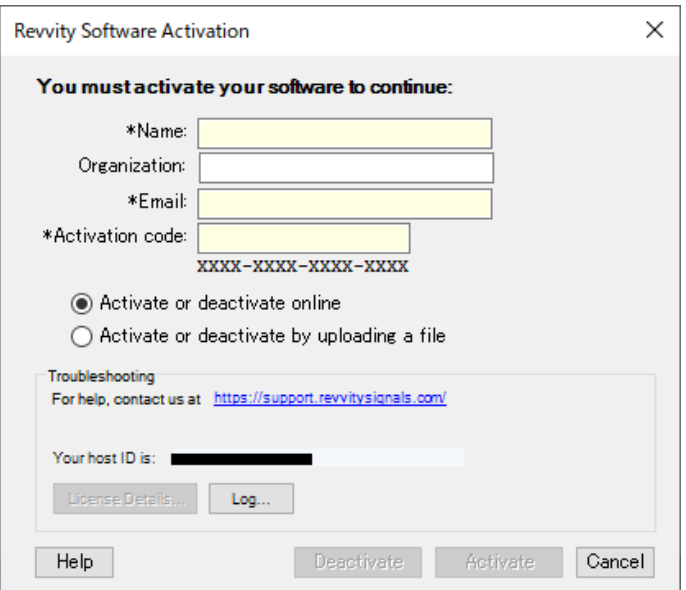

※ Activation Code は、Revvity Signals Download Center にログインして確認可能で す。

3. インターネットを通じて、開発元のアクティベーションサーバーにアクセスし、アクテ ィベーションが実行されます。アクティベーションが成功すると、確認メッセージが表 示されます。

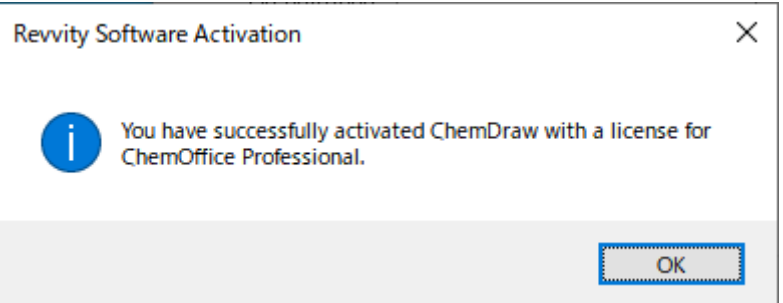

なお、プロキシサーバーやセキュリティソフトによって、アクティベーションサーバー へのアクセスが制限されていると、エラーメッセージが表示されます。

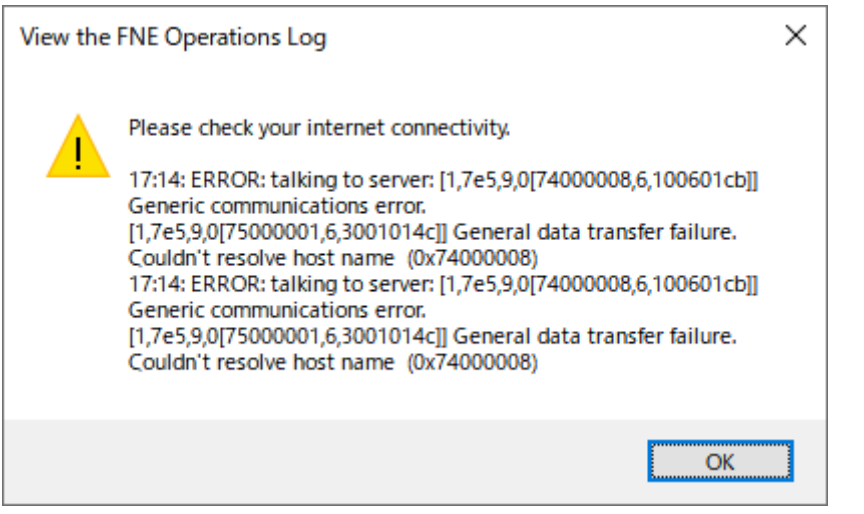

上記エラーメッセージが表示される場合は[、ファイルのアップロードでアクティベー](#page-5-0) [ションを](#page-5-0)お試しください。

ファイルのアップロードでアクティベーションを行う場合

<span id="page-5-0"></span>重要! 一連の作業は、24 時間以内に完了する必要があります。

1. 製品起動時に、Licensing ウィンドウが表示されます。Activation Code を選択し、 Continue をクリックします。

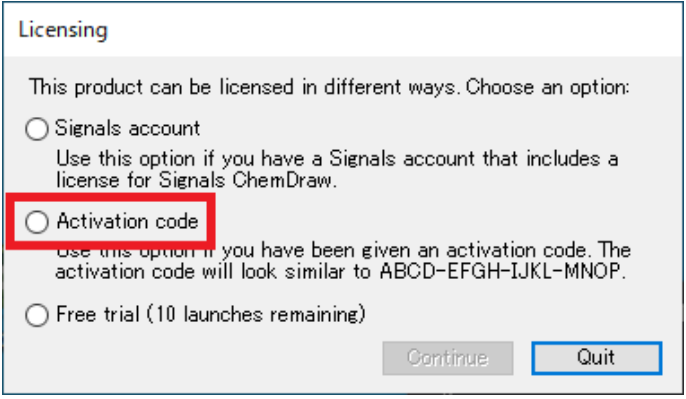

- 2. アクティベーションウィンドウが表示されます。各フィールドに
	- Name
	- **·** Organization
	- **•** Email
	- **•** Activation Code

を入力し、「Activate or deactivate by uploading a file」を選択して Activate ボタンをクリ ックします。

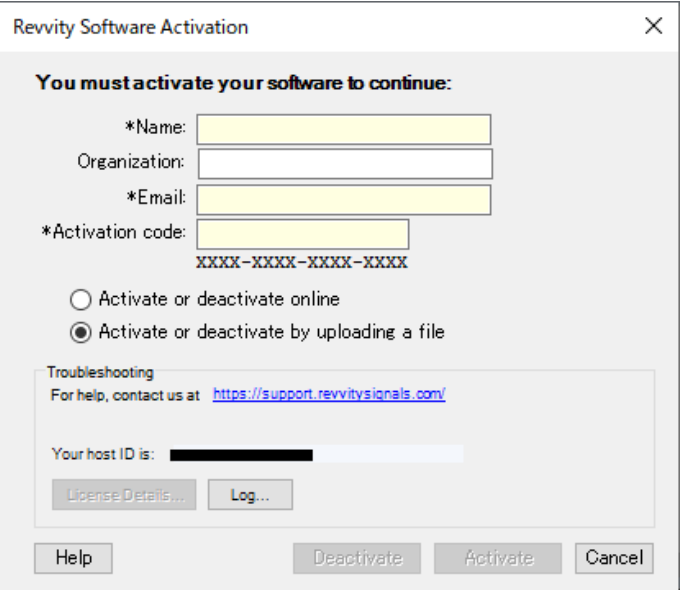

※ Activation Code は、Revvity Signals Download Center にログインして確認可能で

す。

- ※ v20 以前の場合は、左下の More Options ボタンをクリックし、ウィンドウを展開 する必要があります。
- 3. ActCapRequest xxxxxxx.bin ファイルの保存先を確認するメッセージが表示されます。 デスクトップ等を指定してファイルを保存します。

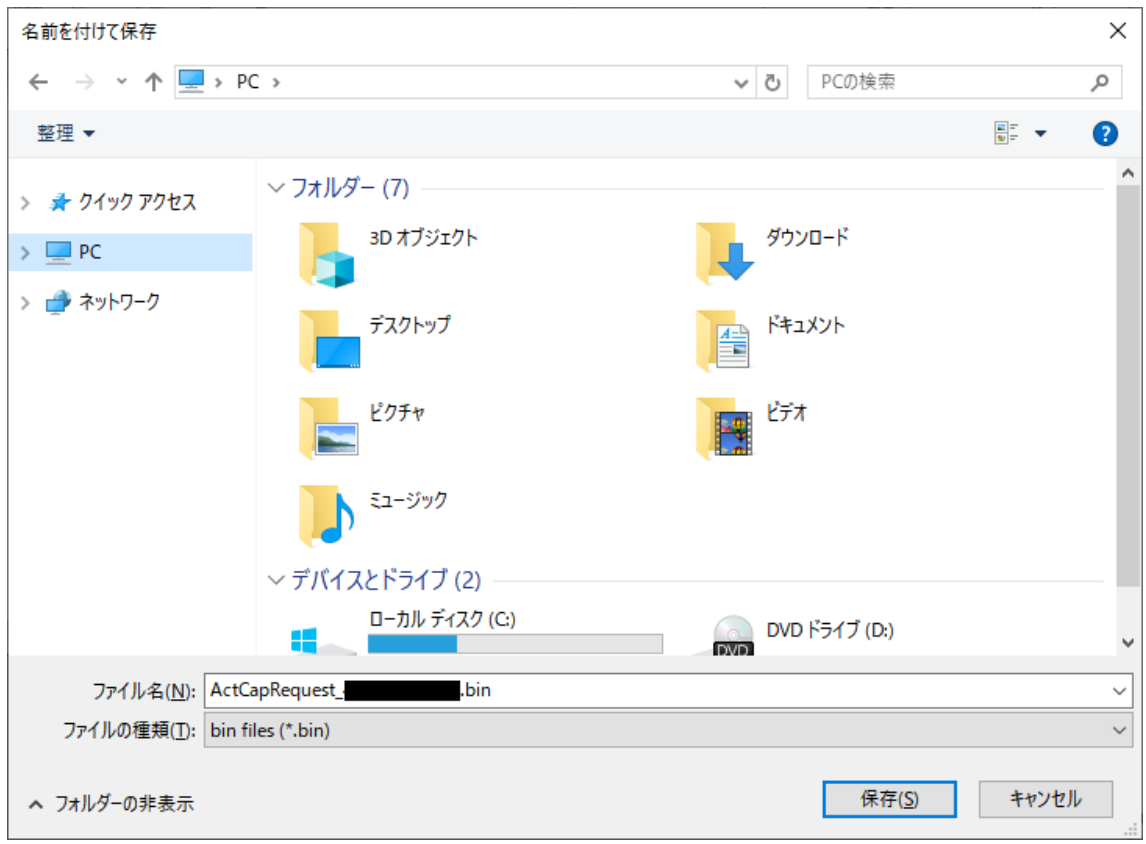

※ ActCapRequest\_xxxxxxx.bin ファイルの保存ができない場合は、パスに日本語を含 まないフォルダー配下(例えば、C:ドライブ直下等)に保存をお試しください。

ファイル保存後は、アクティベーションウィンドウ、および Licensing ウィンドウを閉 じます。

4. インターネット接続されていないスタンドアローン環境でActCapRequest\_xxxxxxx.bin ファイルを保存した場合は、USB メモリ等を利用して ActCapRequest\_xxxxxxx.bin フ ァイルをインターネット接続可能な PC に移します。

5. インターネット接続可能な PC で、Revvity Signals Download Center にログインし、当 該の Product\_Activation (Activation Code) の右の今すぐダウンロードを選択します。

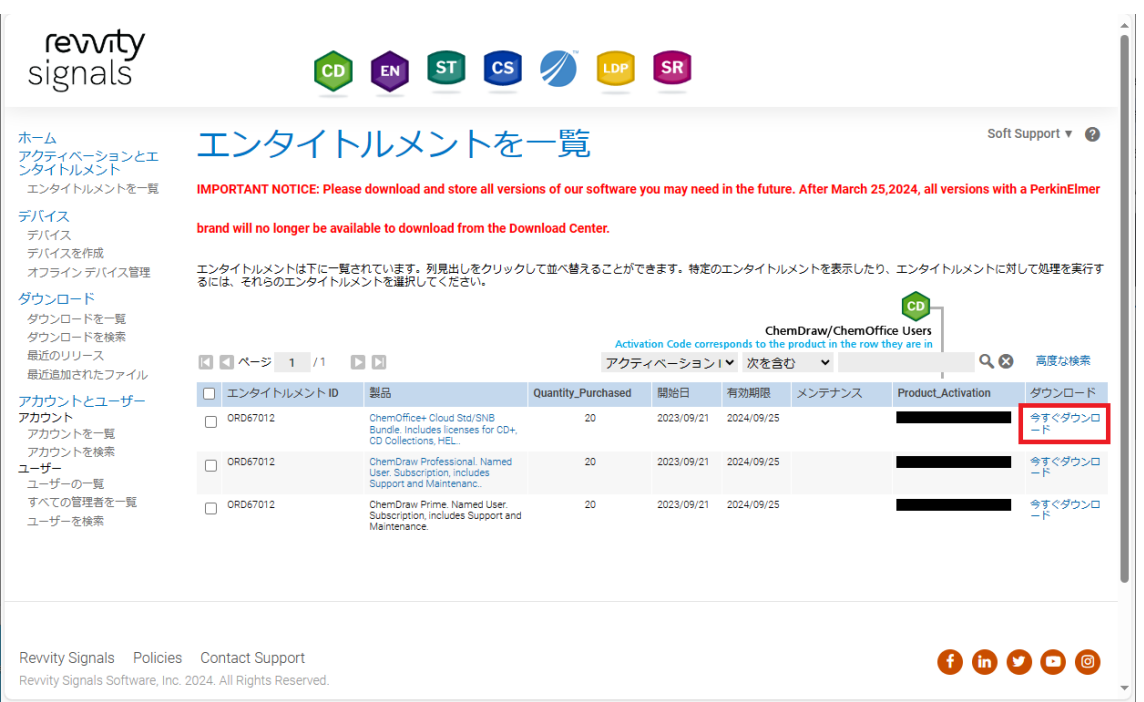

6. ダウンロード発注のページに移動します。Offline Device Management をクリックしま

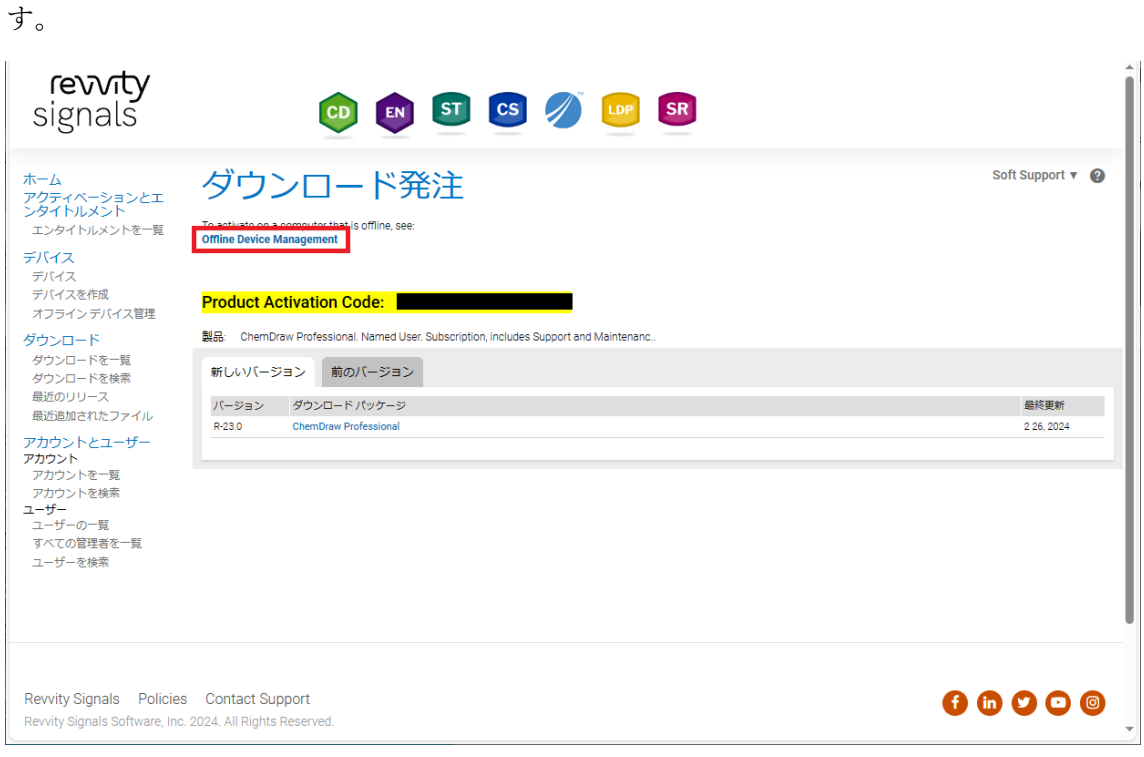

7. ファイルの選択ボタンをクリックし、保存した ActCapRequest\_xxxxxxx.bin ファイルを 指定した後、送信ボタンをクリックします。

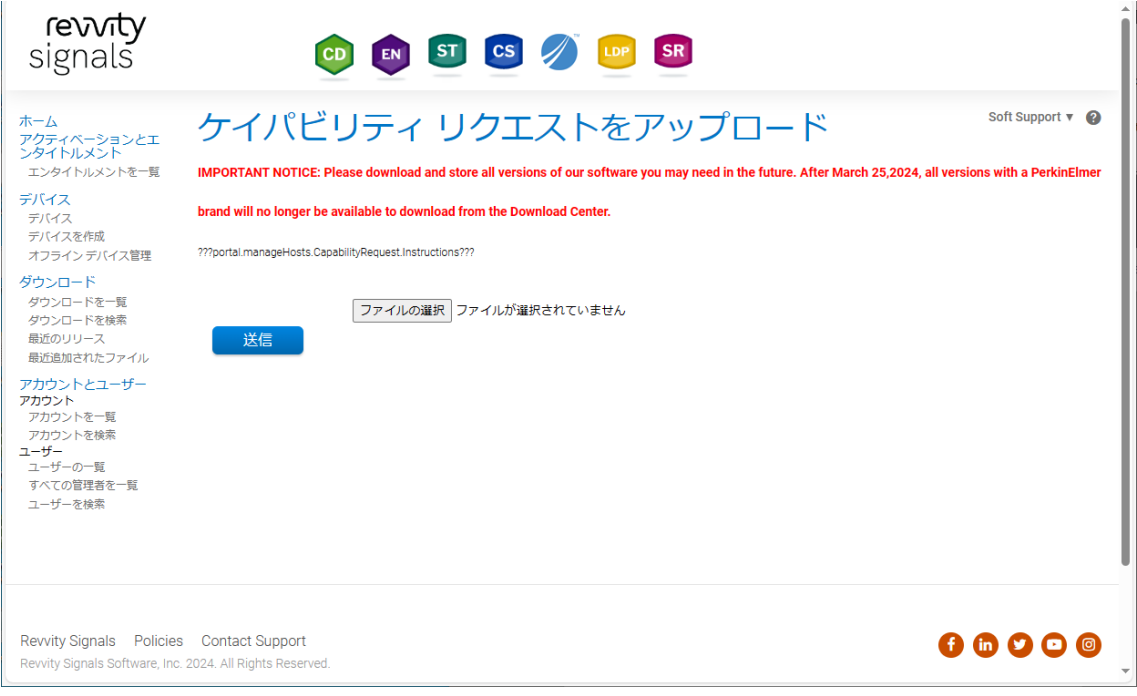

- 8. 生成された xxxxxxx.bin ファイルが、ダウンロードフォルダー配下に自動でダウンロー ドされます。
- 9. ファイルの名前を次のように変更します。 xxxxxxx.bin → Response.bin

10. 本製品を使用したい PC の下記フォルダー配下に、Response.bin ファイルを配置しま す。

Windows の場合:

C:\ProgramData\RevvitySignalsSoftware\FNE

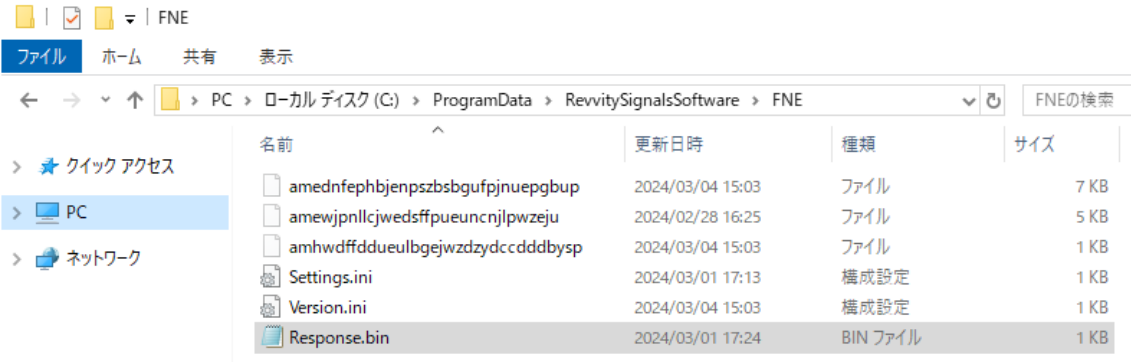

※ ProgramData フォルダーは、隠しファイルになります。

```
Mac の場合:
```

```
ユーザ → 共有 → com.revvity.chemdraw → FNE
```
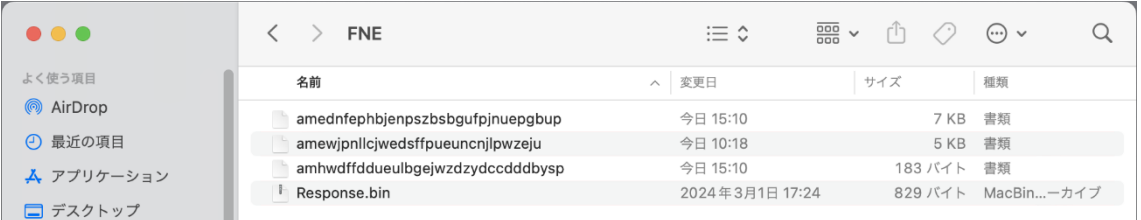

注意! バージョンによって、ファイルを配置するフォルダーのパスが異なります。 開発元の社名変更のため、下記一部を伏字(太字斜線部分)にしています。

v22.2

Windows: C:\ProgramData\PerxxxXxxxxXxxxxxxxxxxXFNE Mac: ユーザ → 共有 → com. *perxxxxxxxxxxxxxxxx*22 → FNE

v22.0 以前 (○は該当バージョンの数字)

Windows: C:\ProgramData\ PerxxxXxxxxXxxxxxxxxx \\TNE\\

Mac: ユーザ → 共有 → com. *perxxxxxxxxxxxxxxxx*. ○ → FNE

11. 製品を再起動すると、Licensing ウィンドウが表示されます。ここでも Activation Code を選択し、Continue をクリックします。

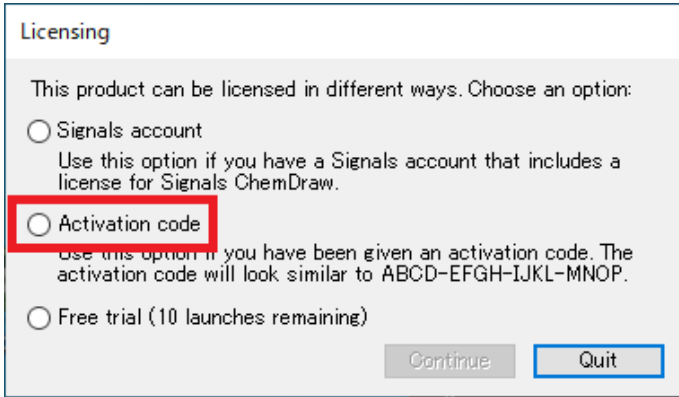

12. FNE フォルダー下の Response.bin ファイルを読み込み、アクティベーションが実行さ れます。アクティベーションが成功すると、確認メッセージが表示されます。

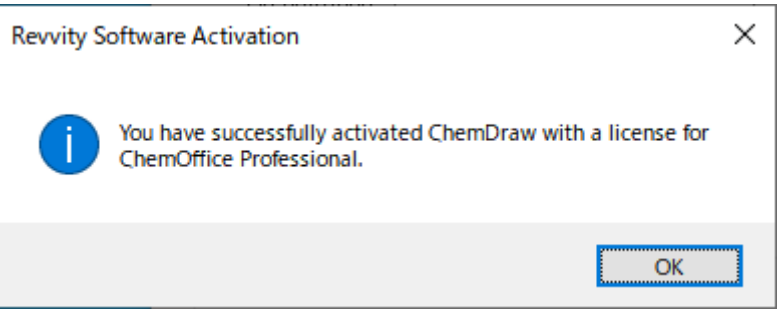